## 電子契約サービス(クラウドサイン)における契約書の承認方法について

## 【事前準備】

・本電子契約は、電子メールを利用して契約締結を行います。

・メールの送信先を確認するため、別記様式「電子契約用メールアドレス確認書」にて、契約締結を承認される方 のメールアドレス等のご報告をお願いします。

※「電子契約用メールアドレス確認書」は、以下のサイトに掲載しております。 <URL> https://www.pref.kochi.lg.jp/soshiki/112801/2022042000099.html ※その他、ソフトウェアのインストールや設定、クラウドサインへの登録等は必要ありません。

【手順】

(1)電子契約サービス(クラウドサイン)からのメールを受信

県が契約書をクラウドサインに登録することにより、クラウドサインから「確認依頼」メールが届きますので、 メールに記載されたリンクをクリックしてください。

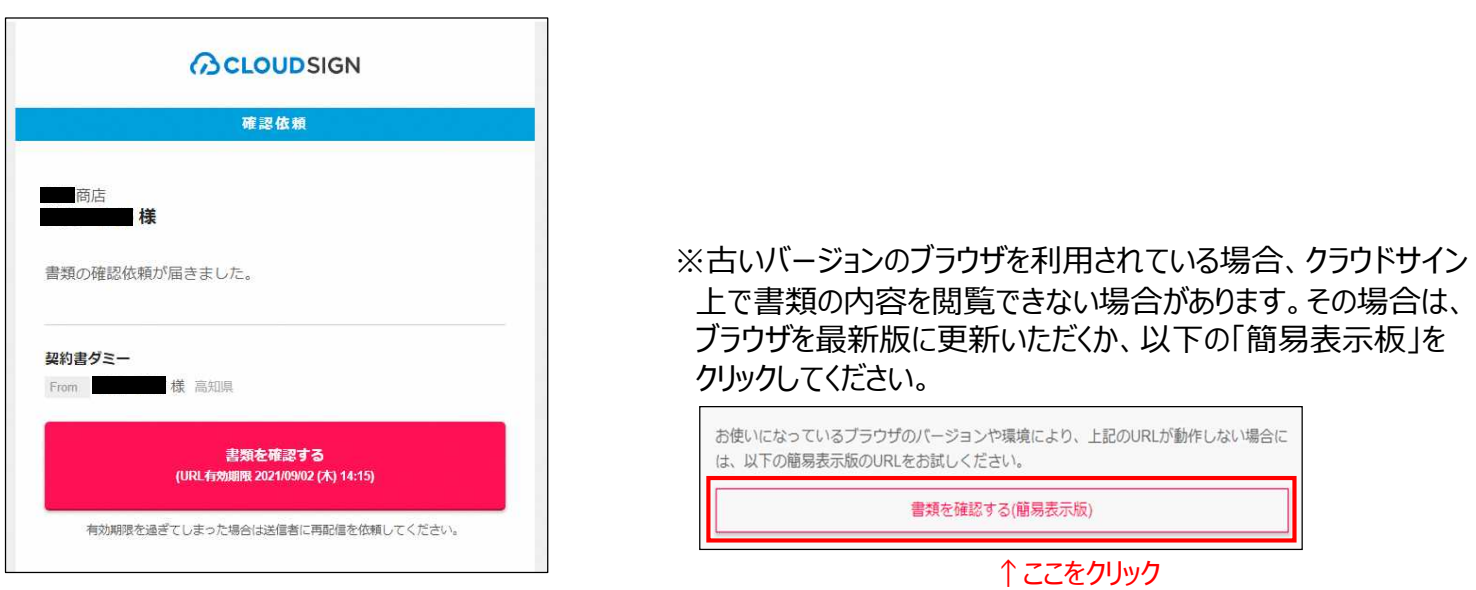

(2)アクセスコードの確認および入力

クラウドサインにログインするにあたり、アクセスコードを求められます。 県担当者から電話やメール等にて連絡がありますので、確認の上、アクセスコードを入力してください。

- (3)クラウドサインへのログイン
	- 「利用規約に同意して書類を開く」をクリックし、クラウドサインにログインしてください。

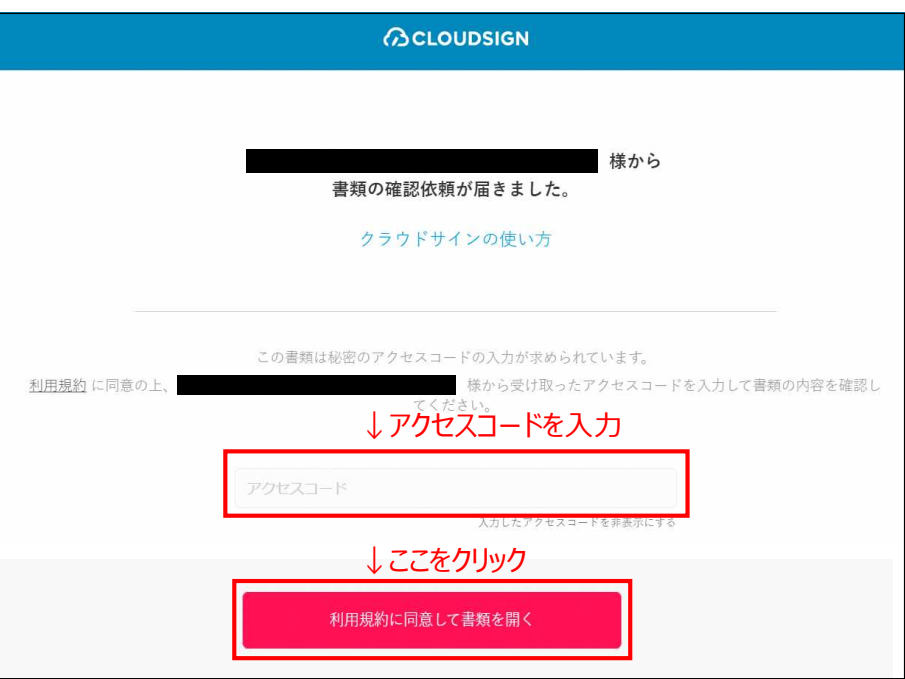

## (4) 契約書の確認

契約書が表示されますので、事前に確認いただいている内容と相違無いかご確認ください。 確認後、ページの後段にある「書類の内容に同意」をクリックしてください。

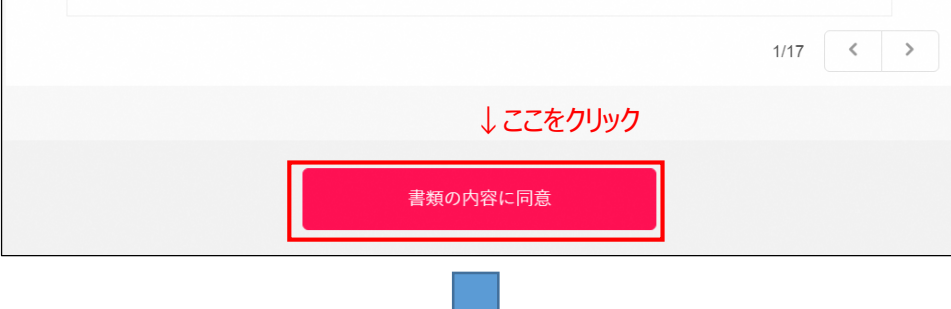

※さらにポップアップにて確認画面が表示されますので、「同意して確認完了」をクリックしてください。

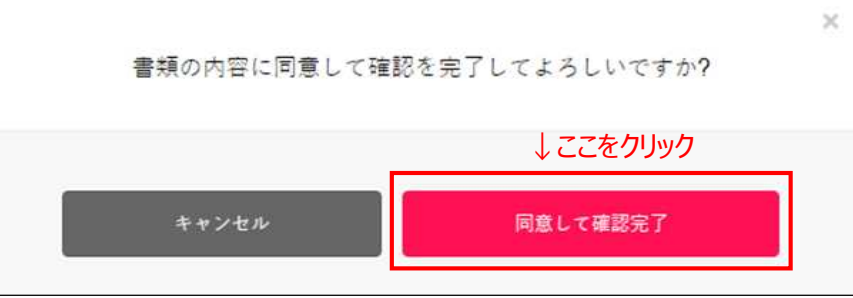

- (5)契約締結の完了 以上の操作により、契約締結が完了します。
- (6)契約書(電子署名済み)の保管

契約が締結されると、クラウドサインより「締結完了」のメールが届きます。 電子署名が施された契約書が添付されていますので、保管をお願いします。

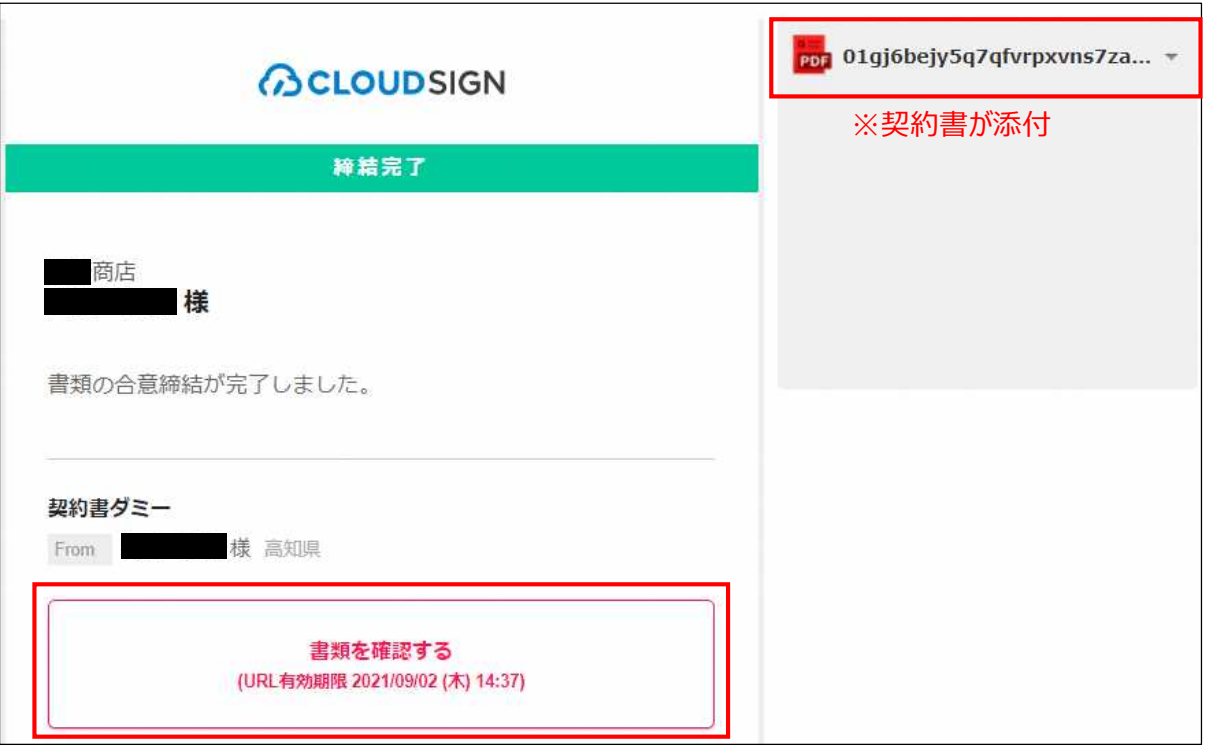

※クリックすることでクラウドサイン上でも確認ができます。